#### How do you want to be paid? Required

# Option 1) Cheque

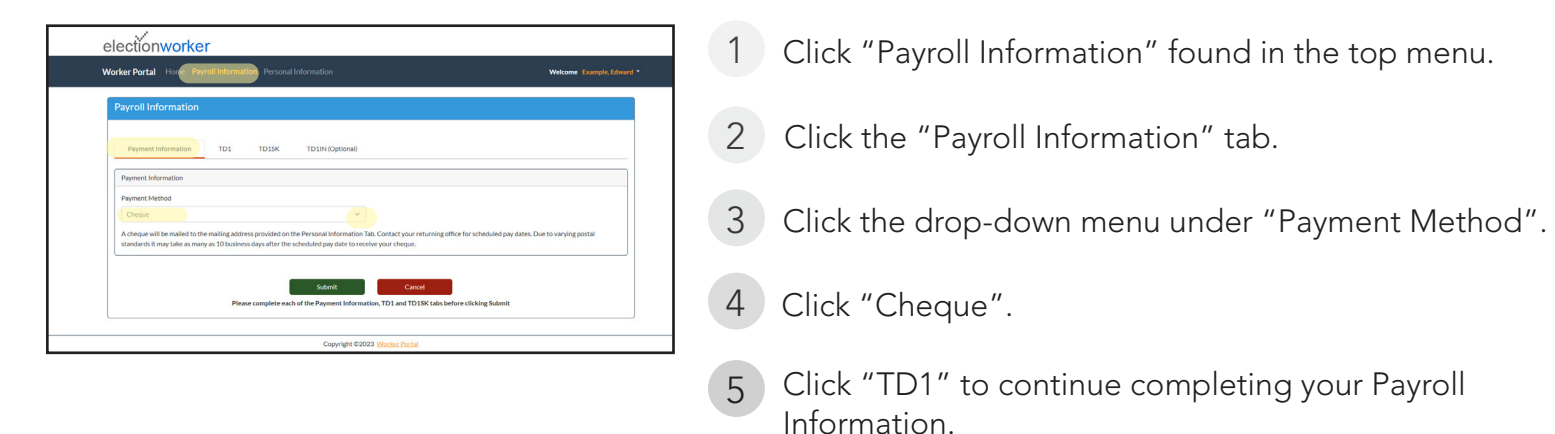

#### OR

# electionworker **K Account Number** EII la tha Information Equation Your Chaqu

**Tip:** You may find the information needed to complete your Direct Deposit information on a blank cheque

- 1 Click "Payroll Information" found in the top menu.
- 2 Click the "Payroll Information" tab.
- 3 Click the drop-down menu under "Payment Method".
- 4 Click "Direct Deposit".
- <sup>5</sup> Click the blank space under "Transit Number" and type this information.
- 6 Click the blank space under "Institution Number" and type this information.
	- 7 Click the blank space under "Account Number" and type this information.
- 8 Click "TD1" to continue completing your Payroll Information.

# Option 2) Direct Deposit

#### Income Tax Forms *(PAGE 1 of 3)* Required

#### Complete your TD1 Required

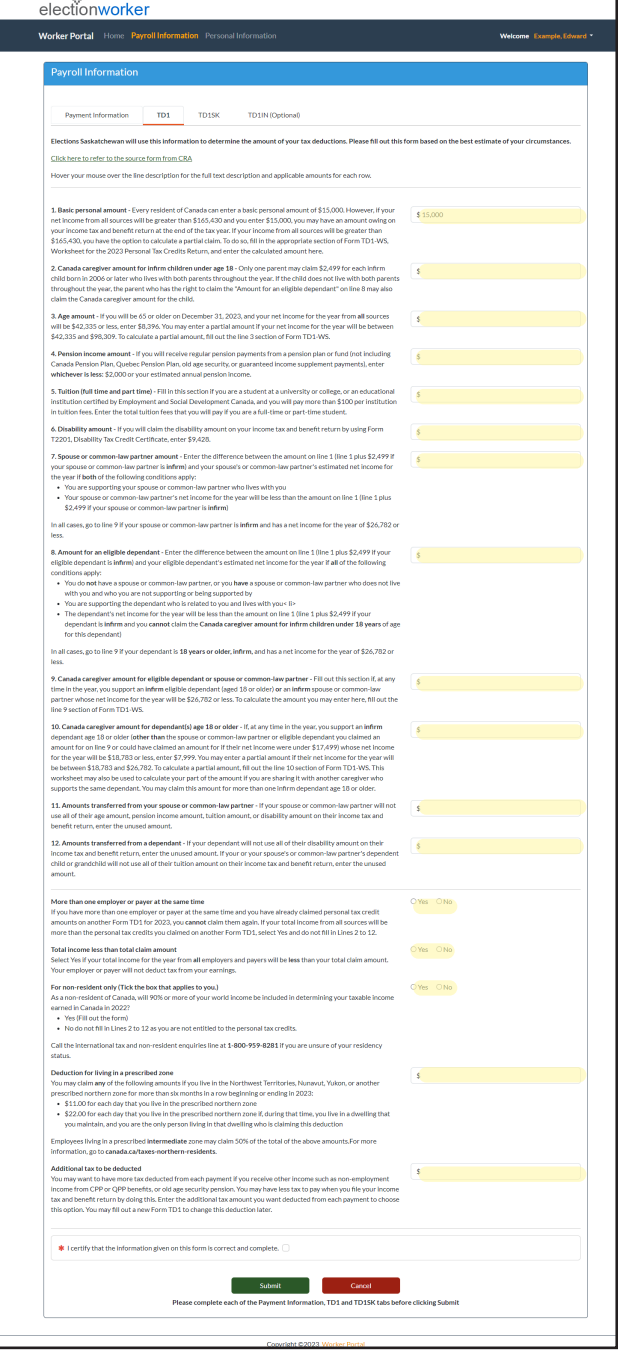

- 1 Click "Payroll Information" found in the top menu.
- 2 Click the "TD1" tab.
- 3 Read sections 1-12 of this page carefully, and type any amounts that apply to you.
- $4$  After completing sections 1-12, continue to carefully read the remaining sections:
	- More than one employer or payer at the same time
	- Total income les than total claim amount
	- For non-resident only
	- Deducation for lving in prescribed zone
	- Additional tac to be deducted
- 5 Complete the remaining sections by clicking "yes" or "no" and by typing the amounts that apply to you.
- $\overline{6}$  After completing this form with information that is correct, click the check box beside "I certify that the information given on this form is correct and complete".
	- Click "TD1SK" to continue completing your Payroll Information.

#### Income Tax Forms *(PAGE 2 of 3)* Required

#### Complete your TD1SK Required

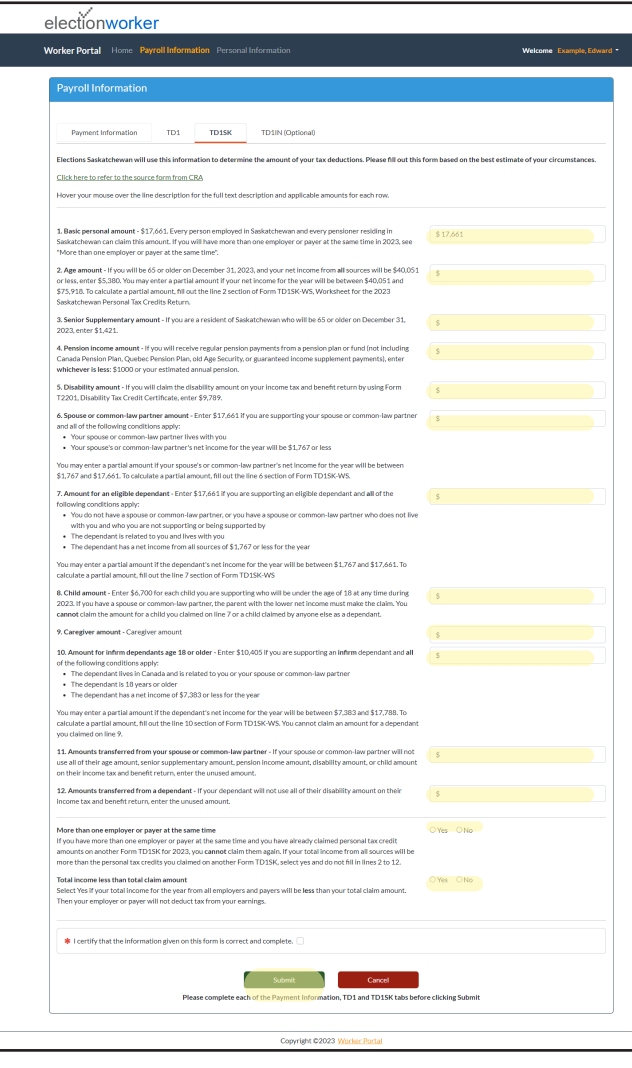

- 1 Click "Payroll Information" found in the top menu.
- 2 Click the "TD1SK" tab.
- 3 Read sections 1-12 of this page carefully, and type any amounts that apply to you.
- 4 After completing sections 1-12, continue to carefully read the remaining sections:
	- More than one employer or payer at the same time
	- Total income les than total claim amount
- 5 Complete the remaining sections by clicking "yes" or "no" and by typing the amounts that apply to you.
- 6 After completing this form with information that is correct, click the check box beside "I certify that the information given on this form is correct and complete".
	- Click "Submit" to complete your Payroll Information submission.

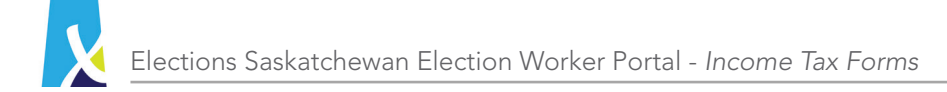

#### Income Tax Forms *(PAGE 3 of 3)* Required

#### Complete your TD1IN Optional

Please complete this form if you are registered under the Indian Act AND are working on a reserve.

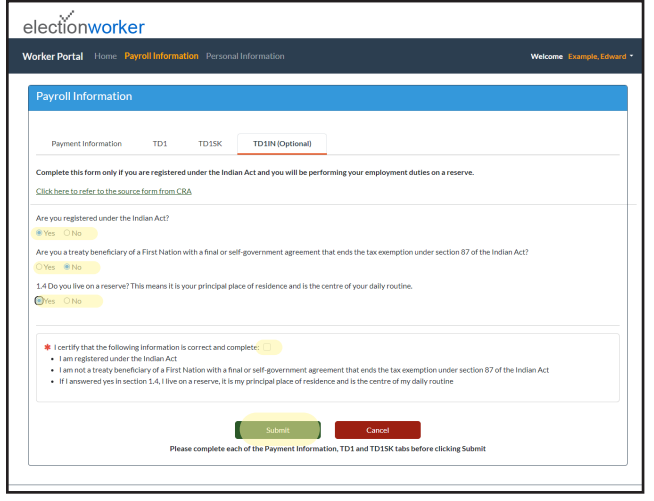

- 1 Click "Payroll Information" found in the top menu.
- 2 Click the "TD1SK" tab.
- <sup>3</sup> Read sections 1-12 of this page carefully, and type any amounts that apply to you.
- 4 After completing sections 1-12, continue to carefully read the remaining sections:
	- More than one employer or payer at the same time
	- Total income les than total claim amount
- 5 Complete the remaining sections by clicking "yes" or "no" and by typing the amounts that apply to you.
- 6 After completing this form with information that is correct, click the check box beside "I certify that the information given on this form is correct and complete".
	- 7 Click "Submit" after completing all *Payroll Information* sections.

#### Personal Information Required

#### Complete the following:

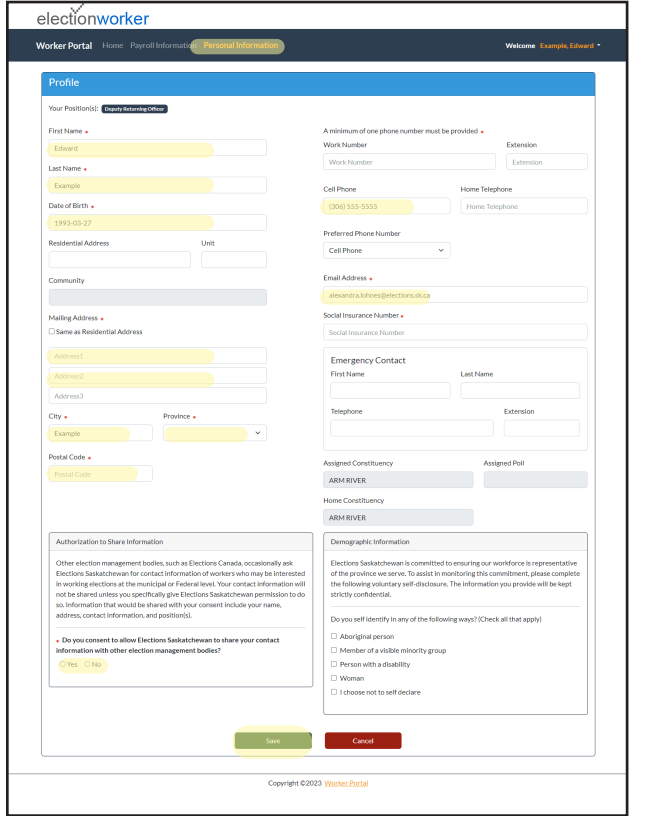

- 1 Click "Personal Information" found in the top menu.
	- 2 Complete the following manditory fields by clicking the blank area below it and typing your information:
		- First Name
		- Last Name
		- Date of Birth
		- Mailing Address
		- City
		- Province
		- Postal Code
		- A minimum of one (1) phone number
		- Email Address
		- Social Insurance Number

Please note: the mandidatory fields display a ' \* ' including the following

3 Complete all other sections at your own discretion.

4 After completing this form with information that is correct, click "Submit" at the bottom of the screen.

# Need Help? Contact ESK

## Complete the following:

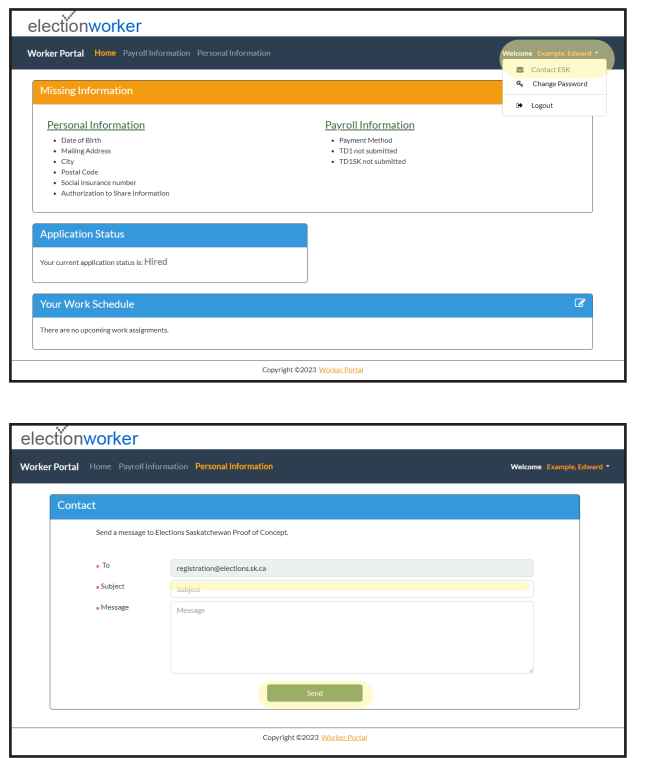

- 1 Click your name displayed in orange font found in the top right of your screen.
	- 2 Click "Contact ESK".
	- Click the blank space beside the title "Subject" and type the subject of your message to ESK. <sup>3</sup>
	- $\frac{1}{4}$  Click the blank space beside the title "Message" and type the message you would like to send to ESK.
- 5 Click "Submit".

# Find General Information

### Missing Information

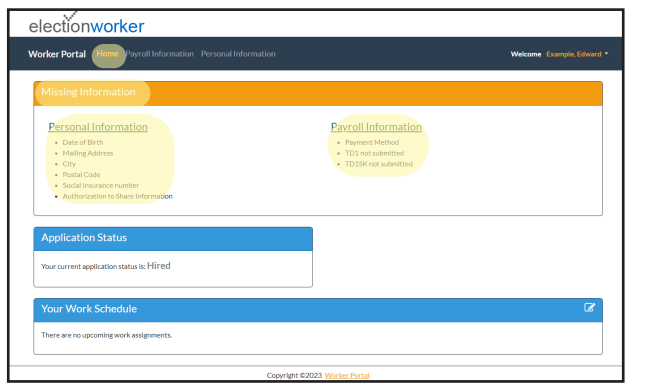

- 1 Click "Home" found in the top menu.
- 2 Review any missing information from your profile listed under "Missing Information".
- Complete any missing information by navigating 3 Complete any miss<br>the sections listed.

# Application Status

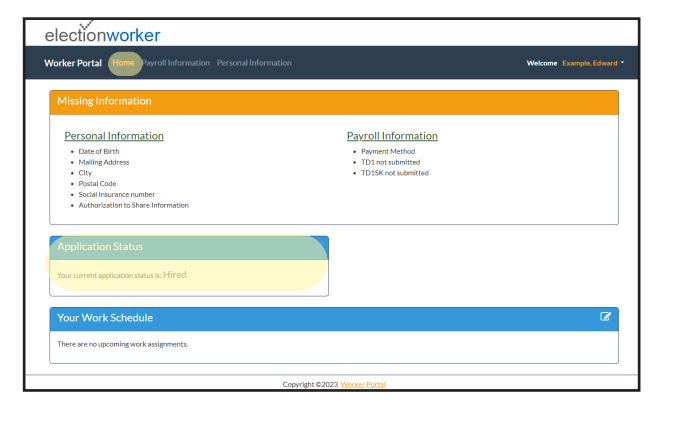

- 1 Click "Home" found in the top menu.
- 2 Find your current application status under "Application Status".

## Your Work Schedule

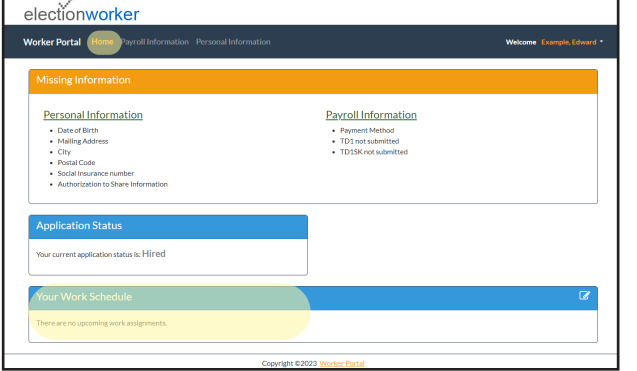

- 1 Click "Home" found in the top menu.
- 2 Find your current work schedule under "Your Work Schedule".